# **Script for Administering the Accommodated Computer-Based U.S. History EOC Practice Test**

This script should be used to administer the U.S. History EOC Practice Test to students who will take a computer-based practice test with text-to-speech and/or masking accommodations via the secure browser. Please note that text-to-speech is only available when using the secure browser; it is not available when taking a practice test with an Internet browser. If students will sign in with an Internet browser, you will need to make adjustments to the script to remove references to the secure browser.

Students must be assigned accommodations in TIDE prior to testing. This script directs test administrators to provide test tickets for students, and accommodations assigned in TIDE are automatically set when students sign in with test tickets. You may administer the practice test without test tickets. If students do not use tickets, you will need to modify this script to direct students to sign in as Guest Users and then assign accommodations in the TA Interface during the approval process.

This script also includes instructions for test administrators to create a training session for students to log in to. FDOE strongly recommends that test administrators and schools use this method to conduct their practice tests to ensure a similar login process to what students will experience during operational testing. The login portion of this script will need to be modified to match the login process if a Guest Session is used instead of a training session.

This script describes the presentation of items and tools in the secure browser for the U.S. History EOC practice test. This script is intended to provide instruction for all aspects of the practice test. However, test administrators may expand on the script as appropriate to the needs of the participating students. Test administrators may find it helpful to project the practice test and walk through items along with students.

Students who log in to the test with tickets will be displayed in the TA Training Site. To keep a record of students who have participated in the practice test, you can then print this page for your records.

# **Before Beginning the Practice Test**

- **1.** Before students arrive, ensure that the testing room is prepared as it will be on the day of the test.
- **2.** Ensure that each student has a pen or pencil and a piece of paper to take notes.
- **3.** Ensure that all software applications, including Internet browsers, are closed on all student computers or devices before testing begins.
- **4.** Ensure that each student using the text-to-speech accommodation has headphones or earbuds. Plug headphones or earbuds in and adjust volume prior to launching the secure browser.
- **5.** Ensure that you have received the correct test tickets from your school assessment coordinator for all students who will take the practice test in your room. **Do not distribute test tickets until instructed to do so in the script.**
- **6.** Launch the secure browser on student computers or devices prior to beginning the practice test session.
- **7.** Select **Go to the Practice Test Site** in the blue box in the lower left corner of the browser.
- **8.** Ensure that students have been assigned the correct accommodations in TIDE.

# **Create a Practice Test Session**

- **1.** Go to the Florida Statewide Assessments Portal, click **Teachers and Test Administrators**, and then click **TA Training Site**.
- **2.** Log in using your email address and password.
- **3.** Select **U.S. History EOC Practice Test** (End-of-Course > U.S. History EOC Practice Test), and then start the session.
- **4.** Record the Session ID, which students will use to log in to the practice test. The Session ID should be displayed where it is visible to all students. The Session ID for the practice test will begin with TRAIN. **If the Session ID does not begin with TRAIN, stop the session and follow steps 1–3 in this section again.**

**Note**: As a security measure, test administrators are automatically logged out of the TA Training Site after 90 minutes of test administrator **and** student inactivity. A session will remain active if students are waiting for approval, if students are actively taking the test, or if the test administrator is interacting with the TA Training Site.

When reading the following script, please note that optional words are italicized and in parentheses.

# **Beginning the Practice Test**

 $SAY$  Today, you are going to learn how to use the secure browser, the test platform you will use to take the computer-based Florida Statewide Assessments. This practice test is designed for students who will take the U.S. History EOC test using the text-to-speech and/or masking accommodation(s).

You will be given a CBT Worksheet on the day of the test to take notes; however, today you may use your own paper.

Remove all materials from your desk except your pen or pencil and scratch paper. Your computer or device should be opened to the *Please Sign In* screen. Please follow my instructions, and do not change screens until I tell you to do so.

Now, look at the *Please Sign In* screen. If you do not see this screen, raise your hand.

If a computer or device does not display the *Please Sign In* screen, open the secure browser on that computer or device and navigate to the practice test *Please Sign In* screen.

## **Display the Session ID for students.**

Distribute the test tickets.

SAY Look closely at your test ticket and make sure that it has your correct name, date of birth, and ID number on it. Do **not** sign in before I instruct you to do so. Raise your hand if you do not have the correct ticket.

If a student has the wrong ticket, give the student the correct ticket. If you do not have the correct ticket, contact your school assessment coordinator.

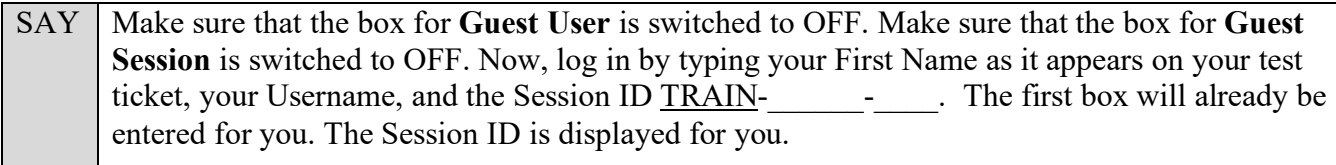

Click **Sign In**. Raise your hand if you need assistance.

Pause and assist students with logging in as needed.

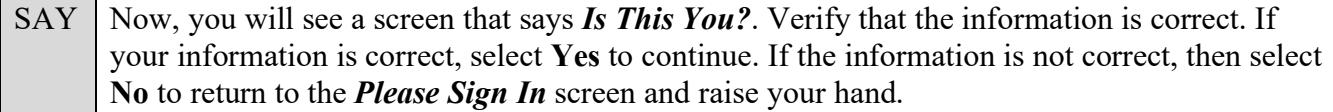

Assist any students who raise their hands.

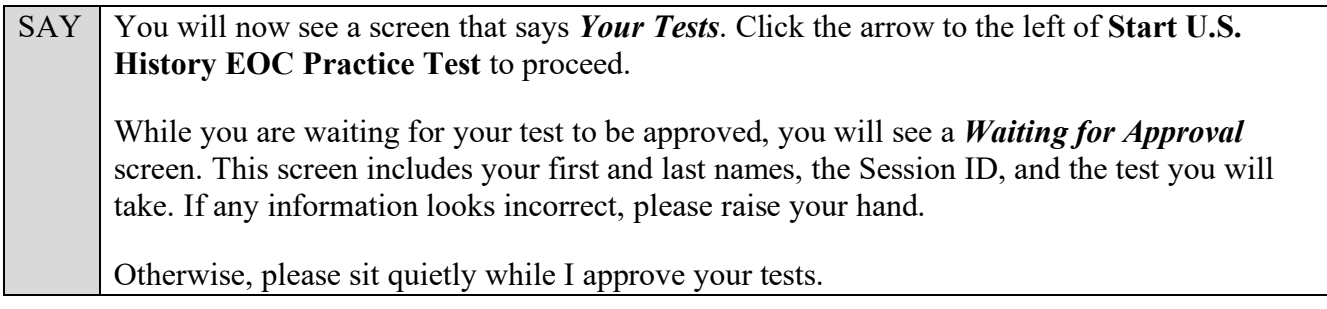

Assist any students who raise their hands.

In the TA Training Site, click the **Approvals** button to review the list of students ready to begin testing.

Once you ensure that all students have logged in correctly, approve students to test by selecting **Approve All Students** and selecting **Yes** on the *Important!* pop-up window.

### **Read the following SAY box if you are administering tests to students using the text-to-speech accommodation. (If no students are using this accommodation, skip the following SAY box.)**

SAY If you are taking the practice test using text-to-speech as an accommodation, you will now see a screen that says *Audio Checks*. This screen allows you to make sure that the text-to-speech tool is working. You can also set Volume, Pitch, and Rate using the selectors on the screen. Put your headphones or earbuds on now. Click the speaker icon and listen to the audio. Choose the settings that work best for you and then select **I heard the voice**. The *Before You Begin* page will display. Do not click **Begin Test Now** until I instruct you to do so. If you do not hear the voice, please raise your hand now.

Assist students with their headphones/earbuds setup and contact your school or technology coordinator for assistance, if needed. After all students have completed the text-to-speech setup,

SAY On the *Before You Begin* page, click View Test Settings. You should see a screen that says *Review Test Settings*.

SAY This screen allows you to choose the print size, background color, and mouse pointer for your test. If you would like to change your selections, do so now. You should see your changes made on the screen once you select them. You can click **Undo Changes** to return to previously selected settings. If you have any questions, raise your hand. *(Answer any questions.)* Click **OK** to save your changes and return to the *Before You Begin* screen. Below the *Test Settings*, click **View Help Guide**. You should see a screen that says *Help Guide*. Take a moment to review this screen. These instructions show you how to navigate in the test and how to use the tools and features of the testing site. We will discuss these tools in more detail on the next screen. These instructions are also available for you to reference in the practice test. *(Pause.)* Click **Back** to return to the *Before You Begin* screen. If you have any questions, raise your hand.

Answer any questions.

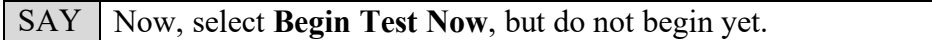

Pause to make sure that all students have the first question on their screens. Help students if necessary.

SAY First, we will review the tools that are available to students with certain accommodations.

#### **Read the appropriate instructions below and on the following page for accommodations applicable to students taking the practice test.**

### **Text-to-Speech**

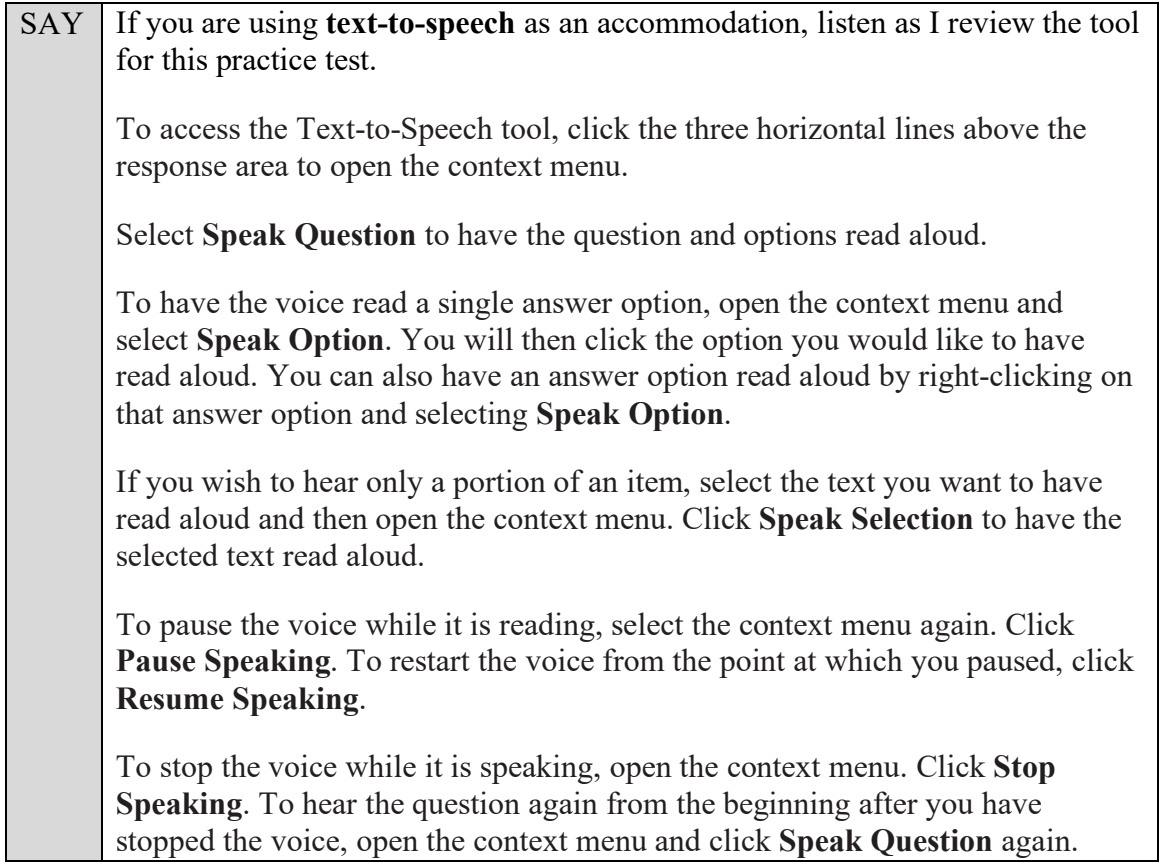

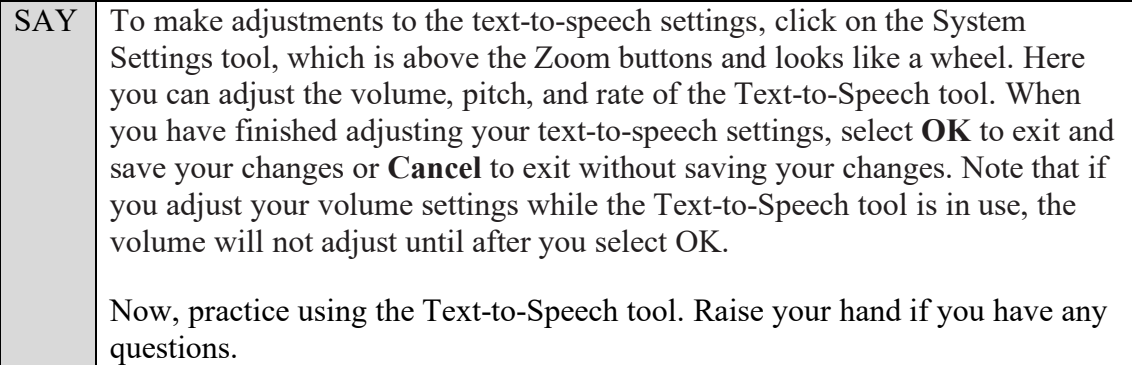

Answer any questions.

## **Masking**

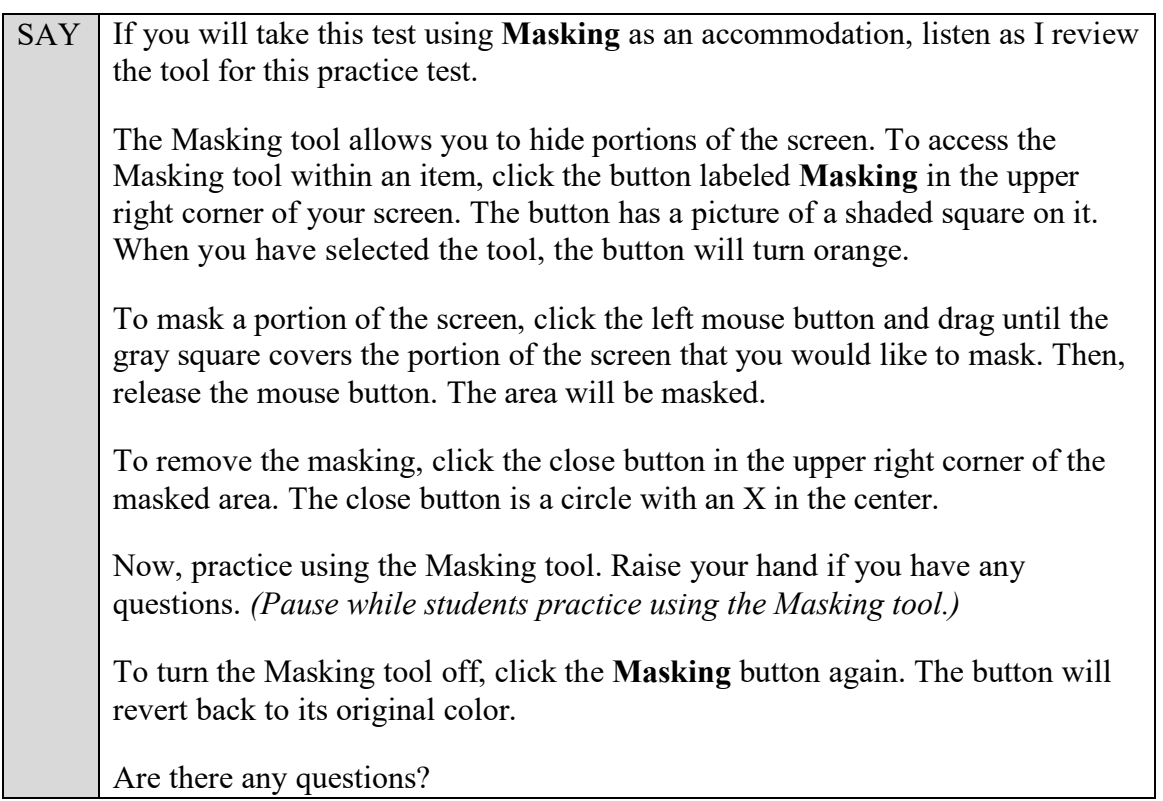

Answer any questions.

SAY Listen as I describe the screen. In the top left corner of your screen, you will see the navigation buttons. The **Back** and **Next** buttons can be used to move to the previous or the next question. The Back button is currently deactivated because you are on the first question, but it will be available for later questions. Click **Next** now. Because you have not yet entered an answer for this question, you will see a pop-up message that warns you that you have not entered a response to the item on the page. If you wanted to proceed without answering, you would select Yes. To remain on the page, you would select No. At this time, click **Yes** to proceed to the second question. *(Pause while students move to the second question.)*

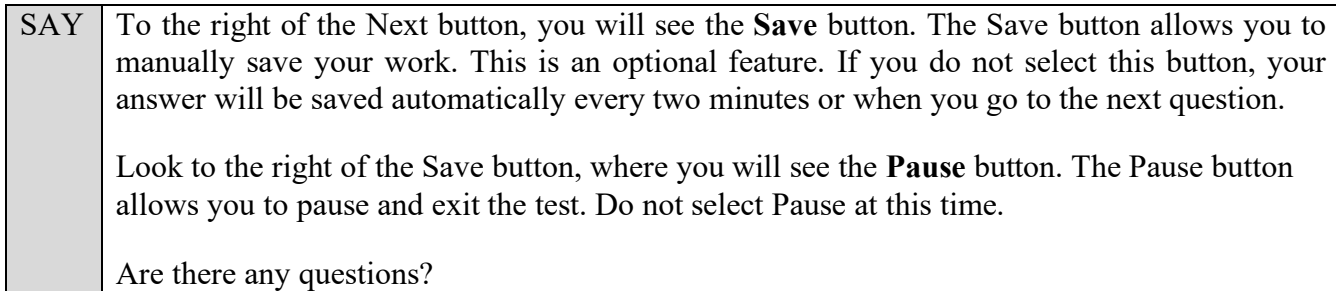

Answer any questions.

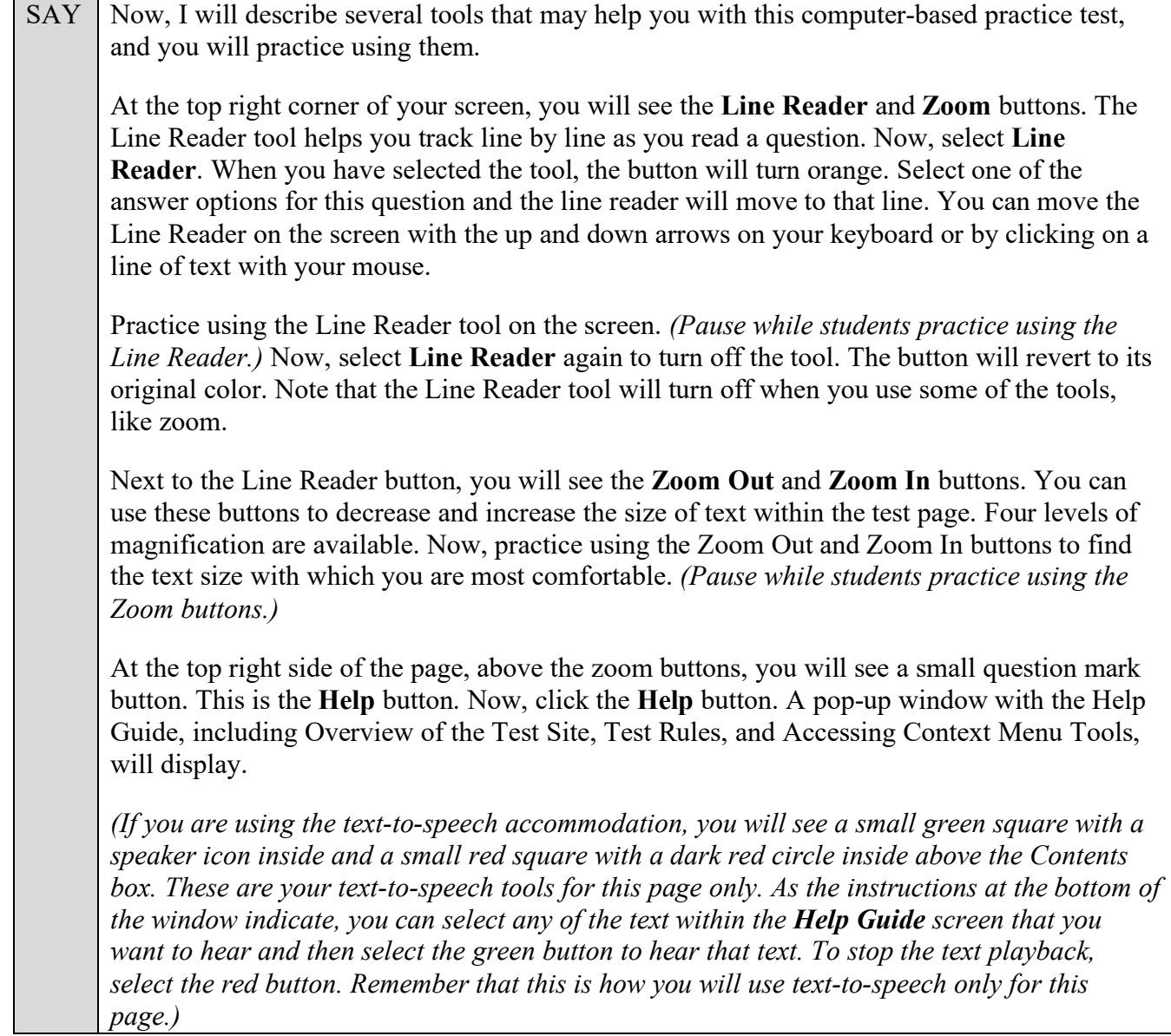

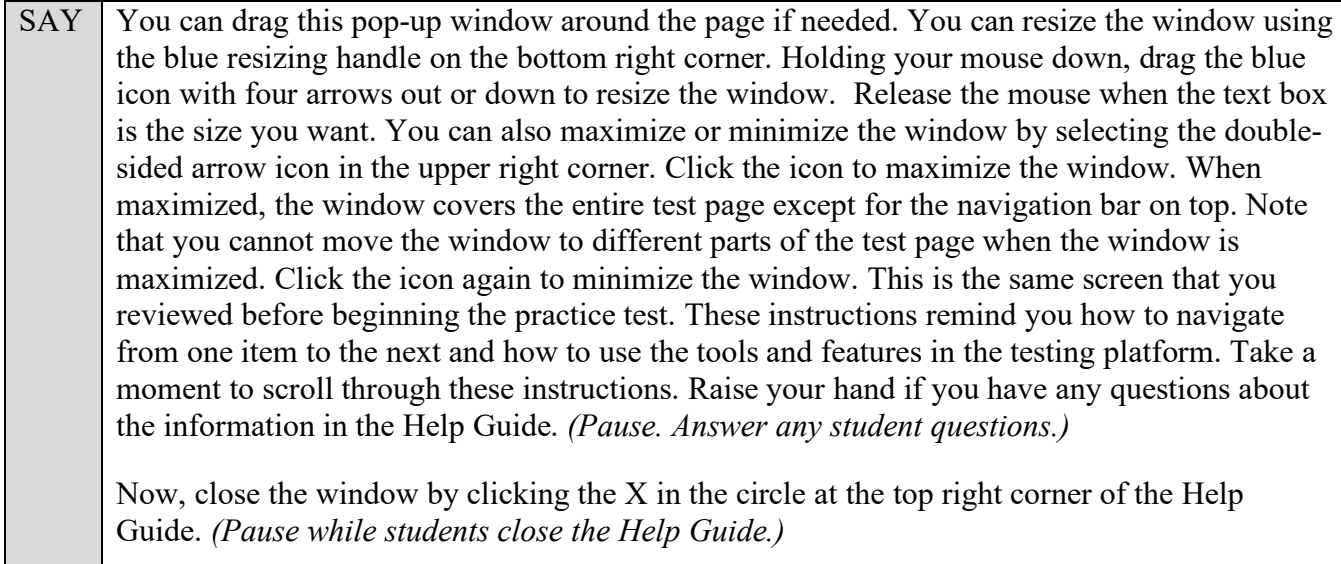

Are there any questions about any of the tools?

Answer any questions.

 $SAY$  Now, look to the right of the question number and find three horizontal lines in a circle. This is the **context menu**. Click the lines to open the context menu. First, you will see a flag icon, *(speaker icons that say Speak Option and Speak Question,)* a grayed-out line that says Highlight Selection, and a set of letters with a horizontal line through them. Click the flag icon for **Mark for Review**. This feature will allow you to flag a question that you might want to review at a later time. You can mark an item for review by using the context menu or by right-clicking, if available on your device, in the question and answer area and selecting Mark for Review. Once you mark an item for review, the solid rectangle around the item number will show the top right corner folded over, a flag icon will appear next to the item number, and the item number in the drop-down list in the top left corner of the screen will have a flag icon next to the number. After you finish reviewing a question, return to the context menu and select **Unmark Review Item**. You can also right-click, if available on your device, in the question and answer area and select Unmark Review Item. The item number will revert to a solid rectangle without a folded corner, and the item number in the drop-down list will no longer have a flag icon. Now, practice selecting **Mark for Review** and **Unmark Review Item**. *(Pause.)* For now, leave this question marked for review. You can use the **Highlight Selection** tool to highlight portions of a question. To highlight, click and drag to select the text you want to highlight. Then, right-click in the highlighted area and select **Highlight Selection**. There are four colors available for highlighting: yellow, orange, mint green, and lavender. Select a color, and your text will be highlighted. You cannot highlight over previously highlighted text. To change the highlight color of your selection, you will need to remove or reset the highlighting and then highlight text in a different color. To remove all highlighting, right-click and select **Reset Highlighting** from the context menu. To remove only certain portions of highlighting, select the text you want to remove highlighting from, right-click, and choose **Remove Highlight**. Practice highlighting and removing highlighting from words in the question. *(Pause.)*

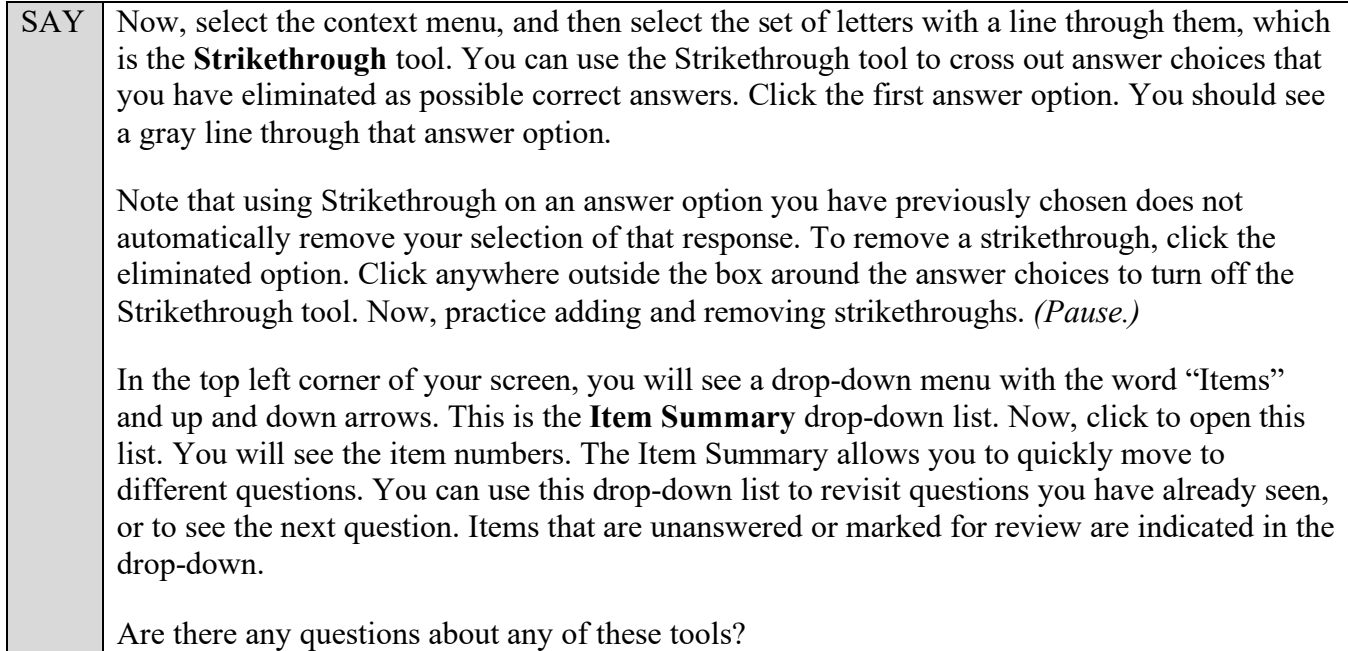

Answer any questions, and make sure that everyone can use the tools. Help students if necessary.

SAY | All questions in this practice test are multiple-choice. Look at Question 2. To begin, read the question or instructions on the screen. After you finish reading the question, read the answer choices. When scrolling is required, you will see a bouncing arrow at the bottom of the screen. After you've finished scrolling all the way down, the bouncing arrow disappears and the green bar displays all the way across the bottom of the screen. After you've read the item and answer choices, click the button next to an answer option to select your answer. The button will become filled in. To remove your selection, click the button again.

Now, click **Back** to return to Question 1. You can also open the Item Summary and select 1. *(Pause.)*

You may now begin the practice test. Answer all the questions and practice using the tools. Raise your hand if you have any questions while taking the practice test. Do not exit the practice test until instructed to do so.

Walk around the room and assist students as necessary. After students have had sufficient time to practice using the tools and answer the questions, review the correct responses to the test with the students.

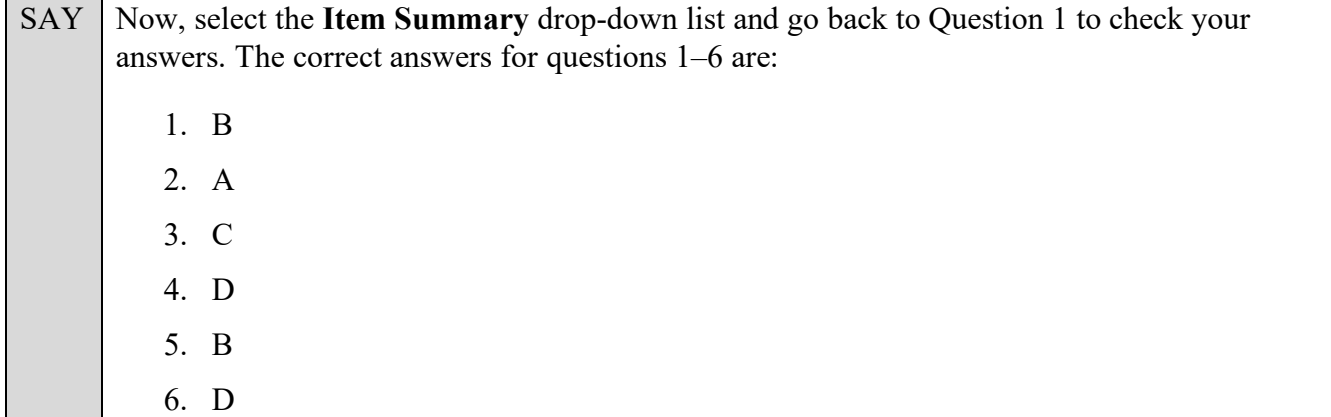

 $SAY \mid Now, we will practice how you will exit the test if you need to leave the room for an extended$ period of time during the actual test.

The **Pause** button allows you to pause and exit the test for an extended period of time. Now, click **Pause**. *(Pause for students to select the button.)* A pop-up window will appear and ask you to confirm that you want to pause the test and to ask your test administrator before pausing your test. You should then verify with your test administrator whether you should pause your test. For today, click **No**. On the day of the test, if you have your test administrator's permission, you will click Yes.

Pause while students click **No**.

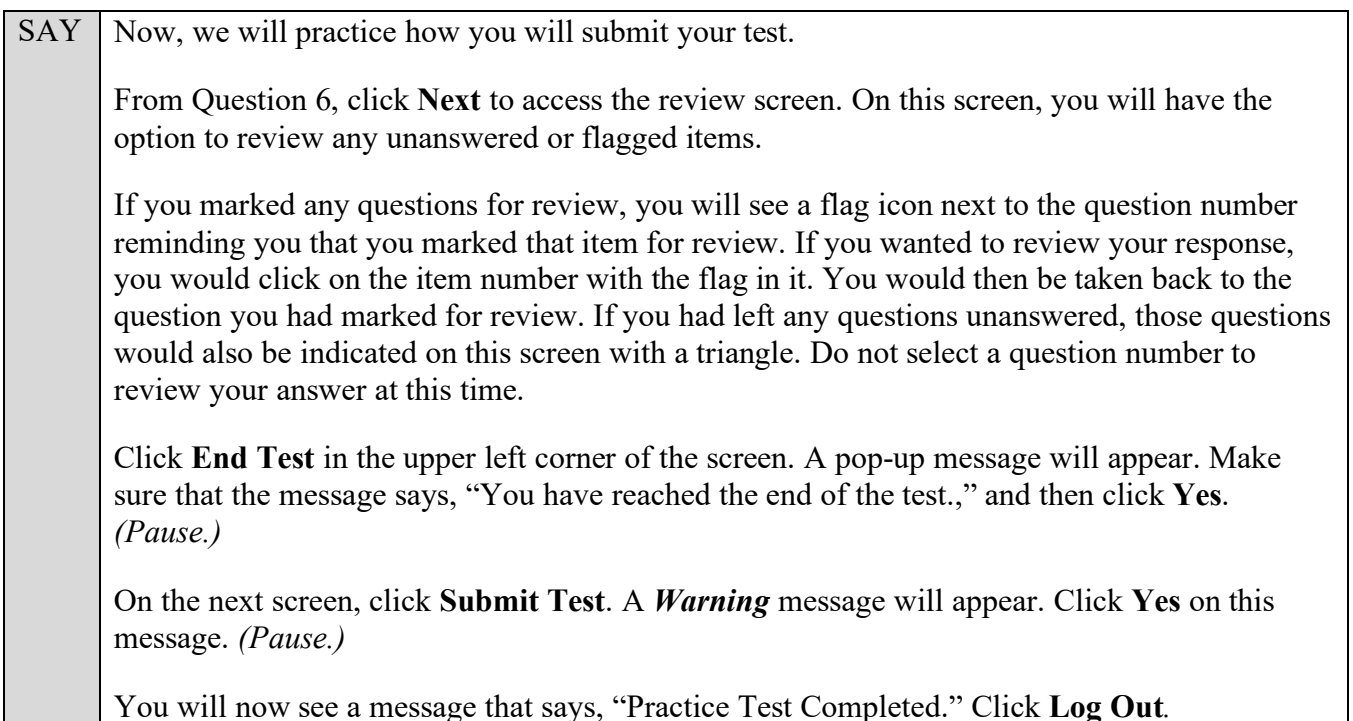

After students have logged out, check each computer or device and make sure that each student has exited the test properly. Help students as needed. Provide students with the practice test URL [\(https://fsassessments.org/families.html\)](https://fsassessments.org/families.html) so that they may access the practice test on their own.